## SKY Recs Report

Last Modified on 04/28/2022 1:52 pm CDT

The Sky Recs Report provides Growers an overview of fertilizer or planting plans with rates, total product used, and associated application costs.

1. Navigate to *Reports / SKY Mapping* and select the *Sky Soil Type Map Report*.

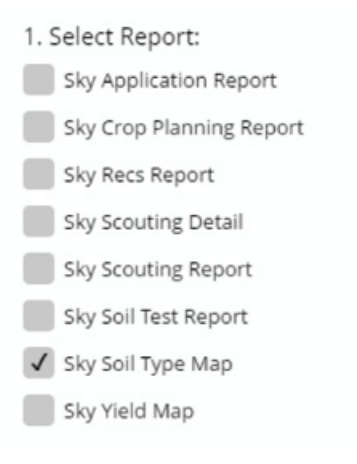

2. Select the desired Field(s).

**Note:** Multiple Fields can be selected and will display on a single report. To print one Field per page, select a single Field.

3. Choose the appropriate season from the *Season* drop-down under *Options*.

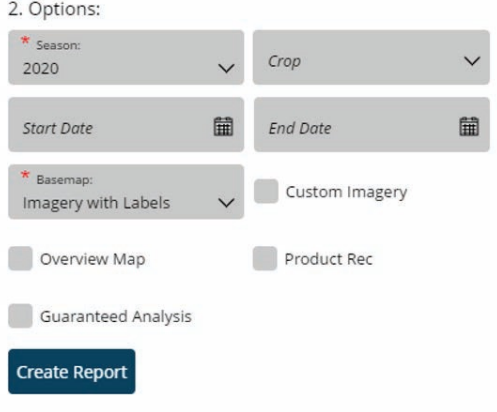

- 4. Select the desired Basemap imagery from the *Basemap* drop-down.
- 5. Optionally select the following report criteria:
	- **Start / End Date** Choose to include only Recs within the selected date range.
	- **Custom Imagery** Select if custom drone imagery has been imported for the chosen Field.
	- **Overview Map** Select to add a boundary overview of the field to the report.
- 6. Once all desired report criteria are selected, choose**Create Report**.

**Note:** If no Recs are available per the report criteria selected, a warning message displays and the report fails to run.

7. The report displays in the *Reports Based on Field Selection* grid with a *Status* of *In Progress*. Choose **View Report** to open the report.

Anderson, Barry Field: cemetery<br>Field: cemetery<br>(69.54 ac) 2021

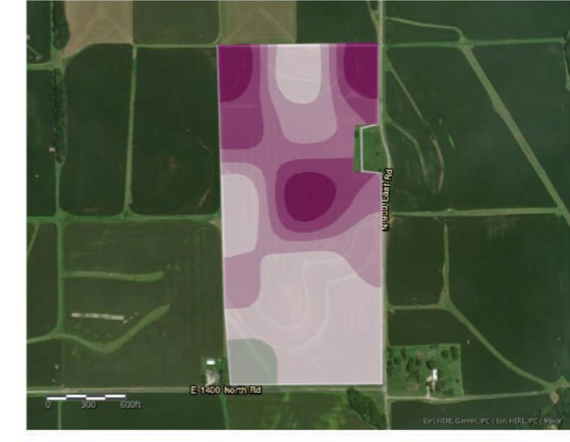

## **RECS REPORT**

## 11-52-0 MAP

0.00 - 0.00: 2.76 ac<br>
247.00 - 282.00: 27.56 ac<br>
282.00 - 347.00: 12.87 ac<br>
347.00 - 418.00: 9.87 ac<br>
18.00 - 486.00: 9.22 ac<br>
186.00 - 548.00: 7.12 ac<br>
186.00 - 548.00: 7.12 ac

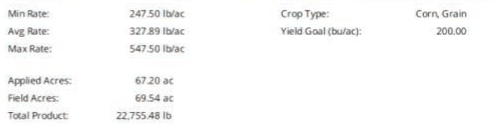

Agvance

Agvance sky